## **Para anexar vídeo direto em sua conta Unijales.**

**1º Passo:** Acessar o e-mail da Unijales em [mail.unijales.edu.br](https://login.microsoftonline.com/common/oauth2/authorize?client_id=00000002-0000-0ff1-ce00-000000000000&redirect_uri=https%3a%2f%2foutlook.office365.com%2fowa%2f&resource=00000002-0000-0ff1-ce00-000000000000&response_mode=form_post&response_type=code+id_token&scope=openid&msafed=0&client-request-id=68319001-f76b-4373-b58b-22ee30c07fa3&protectedtoken=true&domain_hint=unijales.edu.br&nonce=636558491919711723.aad9e5d0-b972-4754-9824-a8373a9850b2&state=DYvLCsMgEAC1_ZRAbxpfm3UPod-yoocE04Ilze9nGWZuo5VST_EhaidRuMQFICfyAnqPIVrmSg2qM4UwmISQDOWQDOeIkSmDK0HLO83fi-f3aNyP9fxsO_f2s62etozXv64Hb_0G)

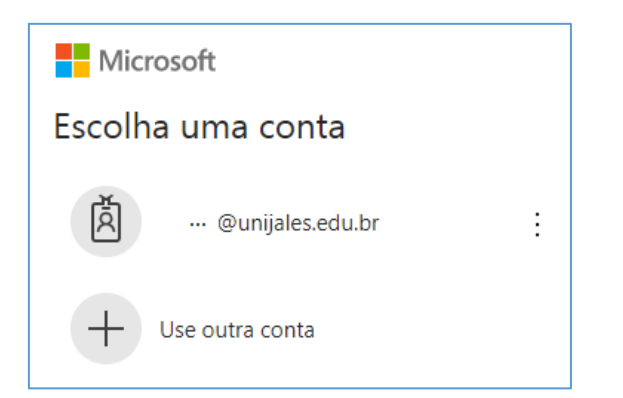

**2º Passo:** Abra o iniciador de aplicativos para iniciar os aplicativos do Office 365

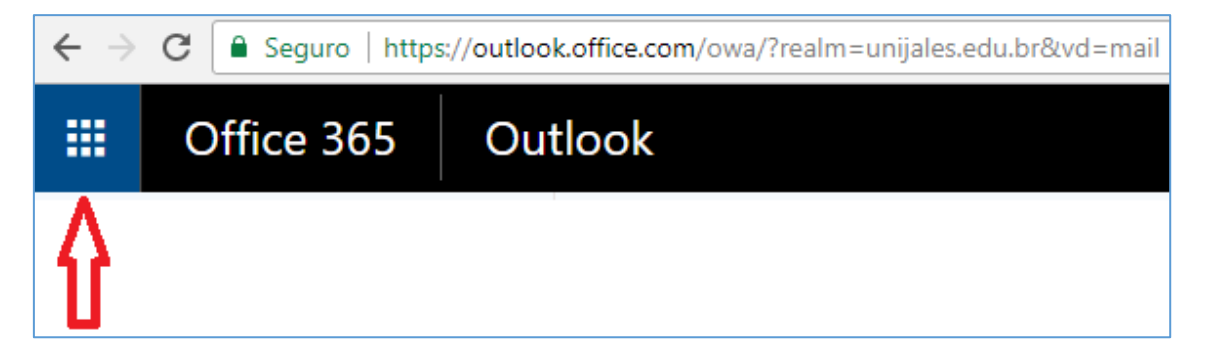

**3º Passo:** Escolha a opção **STREAM**

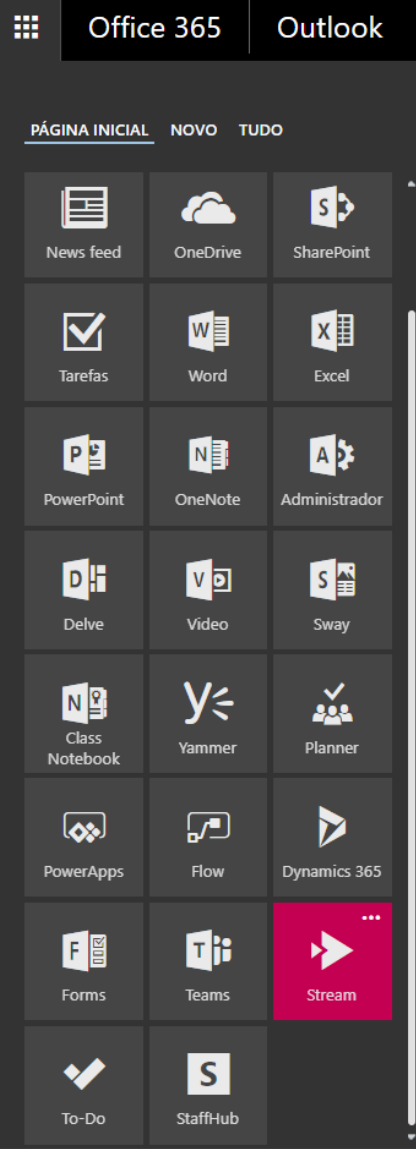

**Ou você poderá acessar diretamente e[m https://web.microsoftstream.com/](https://web.microsoftstream.com/) e colocar seu ID da Unijales** 

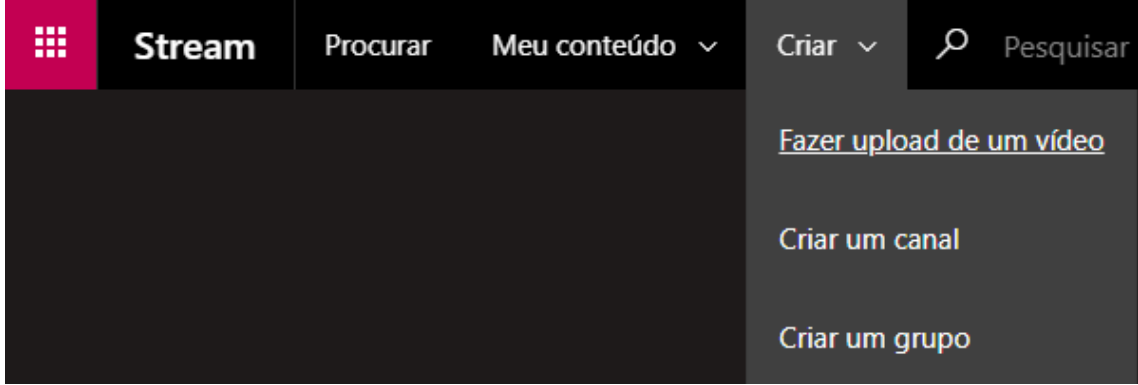

Clicar em fazer upload de um vídeo.

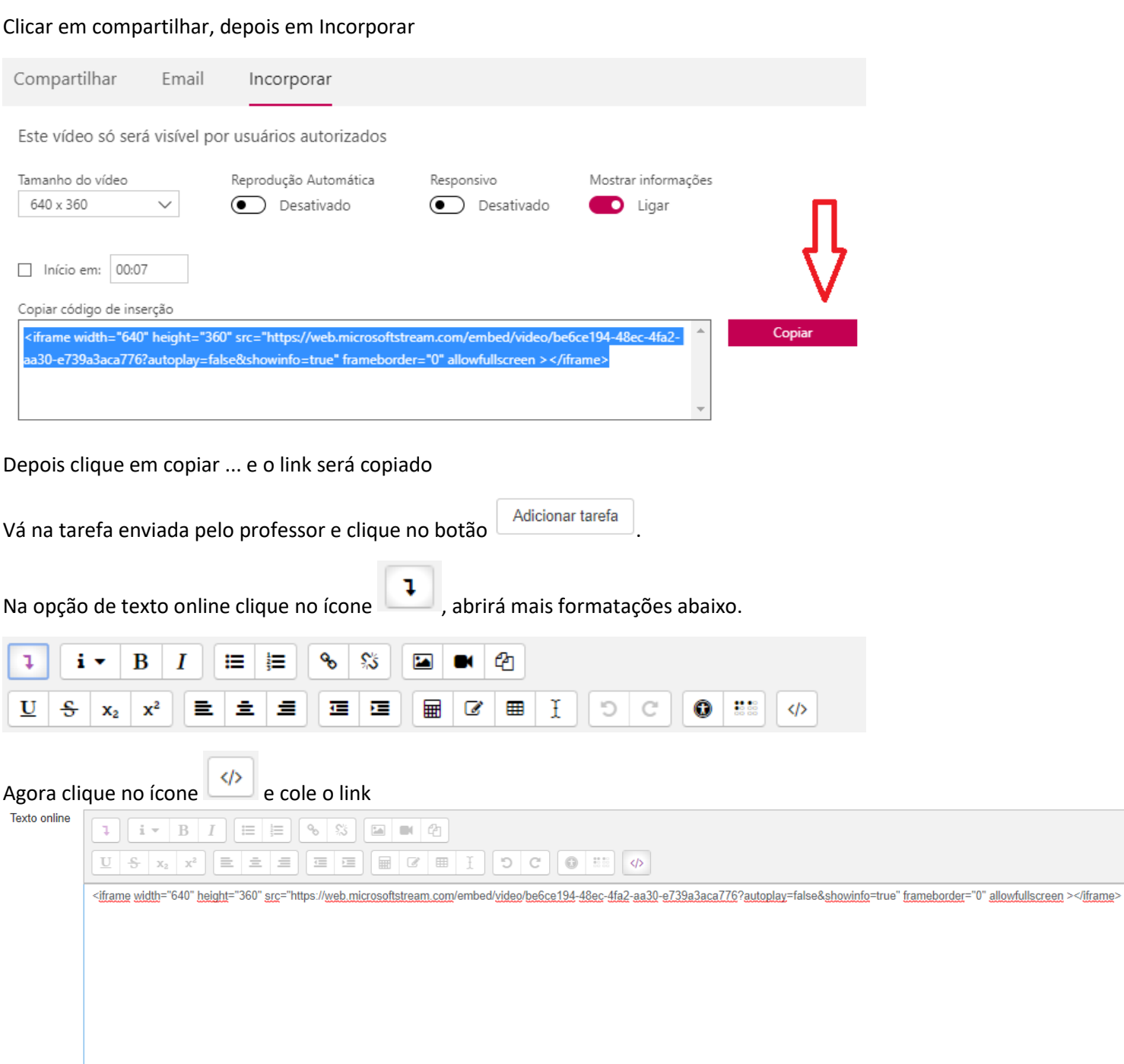

## Ou Clique em Compartilhar abaixo do vídeo, copie a Url e cole onde desejar

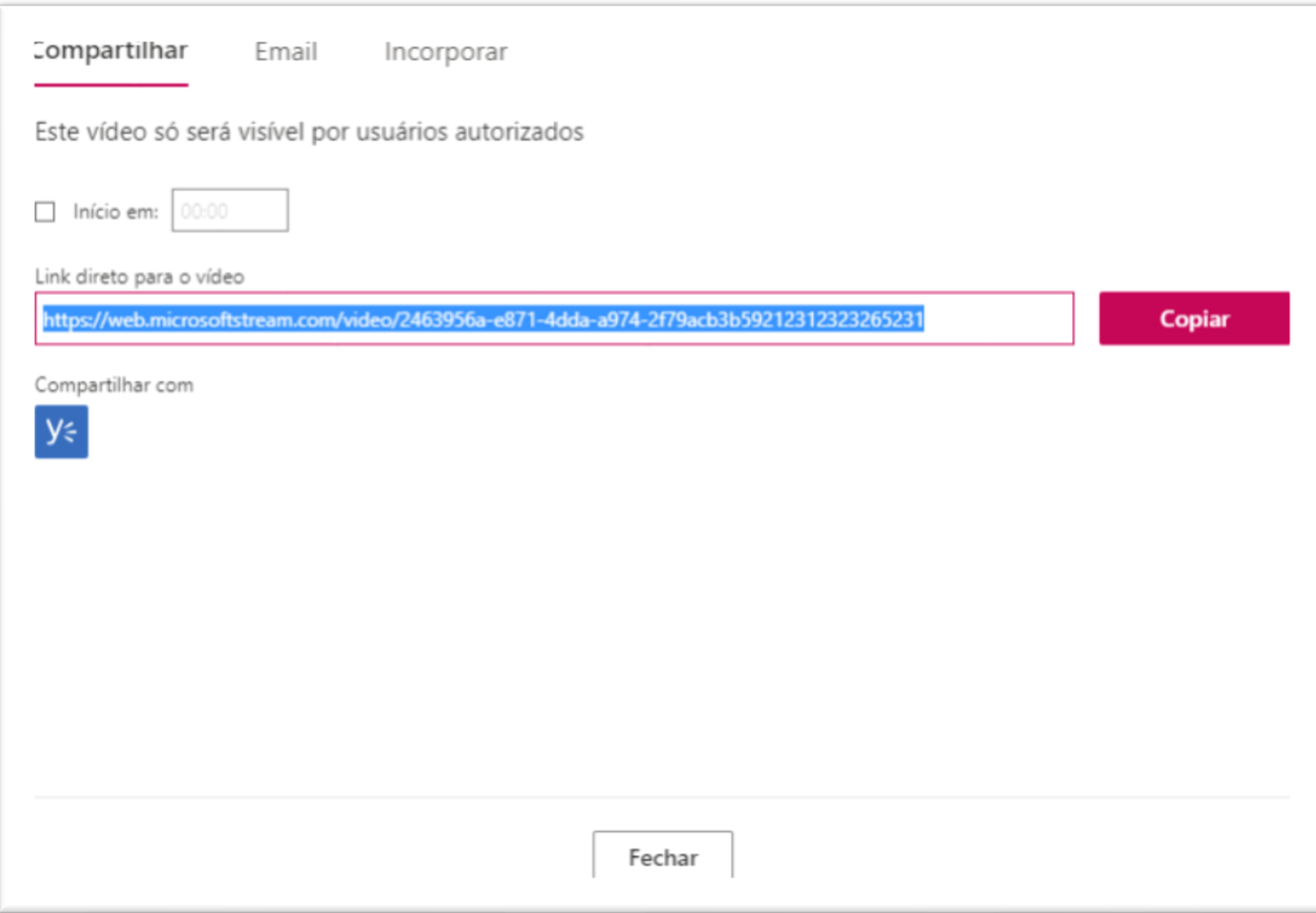